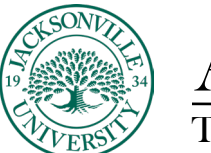

## ACADEMIC

## **Creating an Assignment**

The **Assignment** feature in Blackboard allows instructors to accept coursework, manage grades, and provide feedback for each student separately.

From within a content area or folder created click on the "+" sign at the light purple boundary line, point to the **Assessments** section, and then click **Assignment**.

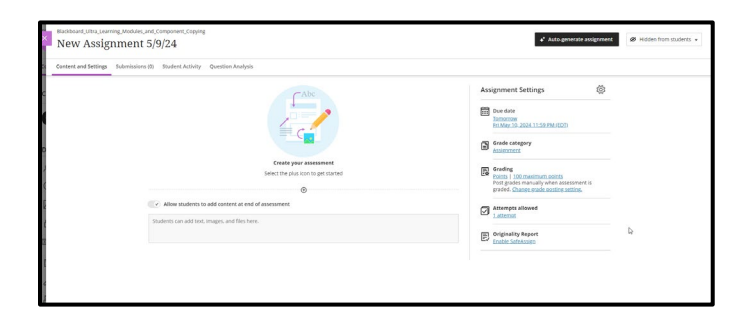

On the **Create Assignment** page, type a name for the assignment (required) and instructions (optional) needed to complete the assignment. You will need to click on the + sign to display the menu of options available to place in the assignment window. This can range from simple text to downloadable content and video links as an example.

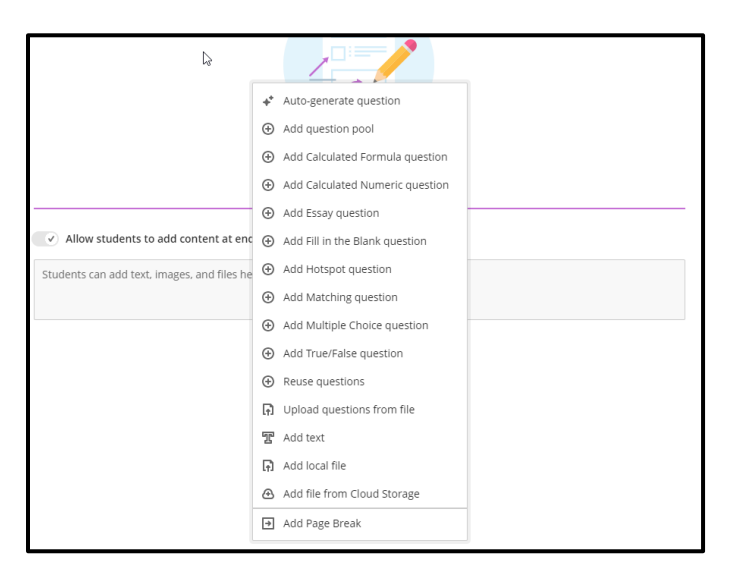

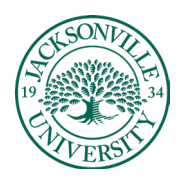

## ACADEMIC

## TECHNOLOGY **https://juacademictechnology.com**

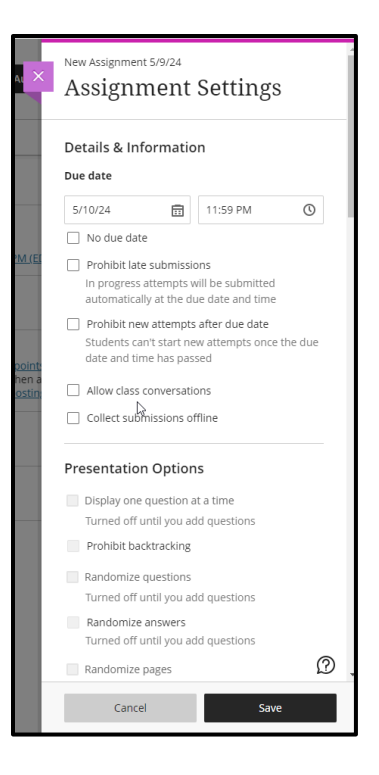

In the **Grading** section, type **Points Possible** (required) and **Add Rubric** (optional).

Optionally, you can expand the **Grading** section by clicking the cog wheel located next to the **Assignment Settings** (Submission Details, Grading Options, and Display of Grades) to make selections such as number of submission attempts, anonymous grading, how the grade is displayed, and use **SafeAssign**.

In the **Availability** section, check the check box to **Make the Assignment Available**, if necessary. **Optionally, Limit Availability and Track Number of Views**.

Click **Save**. The assignment will be added to the content area you specified and a column is created in **Grade Center**.